本書の読み方

- A [ハードウェアのトラブルシューティング](#page-3-0) ここでは、ハードウェアに関するトラブルシューティングについて記載しています。電源が入 らないなど、ハードウェアに関するトラブルが発生した場合にご覧ください。
- B [ソフトウェアのトラブルシューティング](#page-8-0) ここでは、ソフトウェアに関するトラブルシューティングについて記載しています。インス トール時のトラブルや、操作に関するトラブルが発生した場合にご覧ください。

## 本書の表記

### ■ 本文中の記号

本文中に記載されている記号には、次のような意味があります。

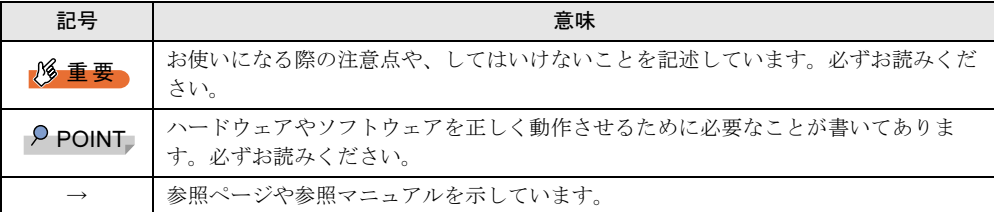

### ■ 表記について

本文中の以下の事項の記載方法は、『ハードウェアガイド』/『ソフトウェアガイド』と同様 です。

- 
- ・キーの表記と操作方法 ・コマンド入力(キー入力)の表記
- 連続する操作の表記 アンチャック・サーバタイプの呼び方
- 
- また、表記されているイラストや画面例は一例です。お使いの機種によって異なります。

### ■ 製品の呼び方

本文中の製品名称を、次のように略して表記します。 なお、本書ではお使いの OS 以外の情報もありますが、ご了承ください。

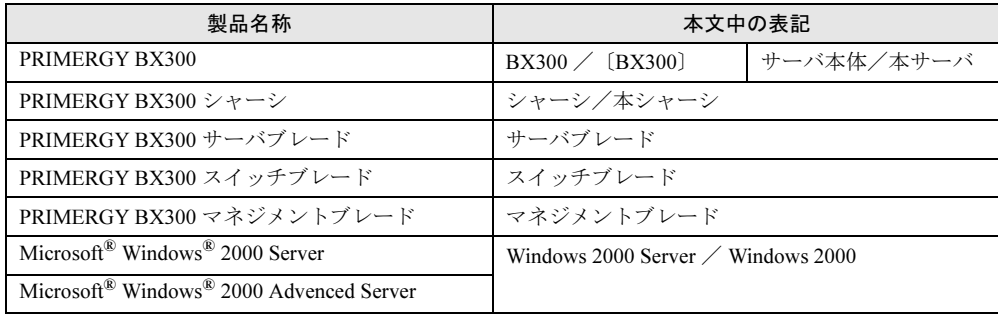

Microsoft、Windows、MS、MS-DOS、Windows NT は、米国 Microsoft Corporation の米国およびその他の国における登 録商標です。 その他の各製品名は、各社の商標、または登録商標です。 その他の各製品は、各社の著作物です。

All Rights Reserved, Copyright*©* FUJITSU LIMITED 2003

画面の使用に際して米国 Microsoft Corporation の許諾を得ています。

# 目次

# A [ハードウェアのトラブルシューティング](#page-3-0)

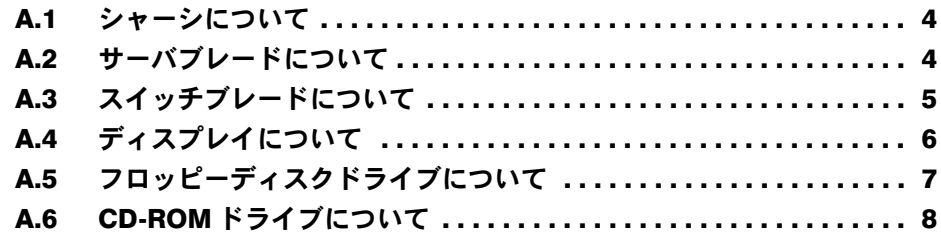

# B [ソフトウェアのトラブルシューティング](#page-8-0)

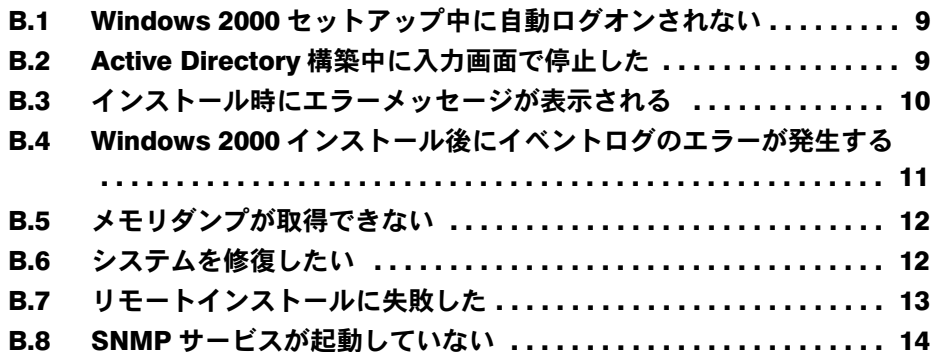

# <span id="page-3-0"></span>A ハードウェアのトラブルシューティング

本サーバを操作してみて、うまく動作しない場合やディスプレイにエラーメッセー ジが表示される場合、「故障かな?」と思ったときには、以下のことを確認してく ださい。

なお、オプションの装置については、オプション装置に添付の取扱説明書を参照し てください。

# <span id="page-3-1"></span>A.1 シャーシについて

シャーシに関するトラブルシューティングを以下に示します。

- シャーシのメイン電源が入らない、シャーシ本体前面の電源ランプがつかない
	- -シャーシ本体の電源ケーブルは、コンセントに接続されていますか。コンセントに接続 してください。
	- 『はじめにお読みください』を参照してください。
	- -シャーシのメイン電源は、電源ケーブルを接続後 2 分以上たったあとに入れています か。2 分待ってから電源を入れてください。

# <span id="page-3-2"></span>A.2 サーバブレードについて

サーバブレードに関するトラブルシューティングを以下に示します。

### ● サーバブレードの電源が入らない、サーバブレード前面の電源ランプがつかない

- -サーバブレードはシャーシのサーバブレードスロットに取り付けられていますか。確実 に取り付けられていることを確認してください。
- -シャーシのメイン電源が入っていますか。メイン電源を入れてください。
- -シャーシの電源ケーブルは、コンセントに接続されていますか。コンセントに接続して ください。

『はじめにお読みください』を参照してください。

#### ● サーバブレードの電源が入らない、KVM セレクトランプが点滅している

サーバブレードの搭載枚数が搭載制限を超えていませんか。『ハードウェアガイド シャーシ編 4.3 サーバブレードの取り付け/取り外し』を確認してください。

#### ● ハードディスクアクヤス表示ランプがつかない

サーバブレードが故障している可能性があります。担当保守員に連絡してください。 担当保守員に連絡する場合は、『ハードウェアガイド シャーシ編 5.4 保守員に連絡する ときは』を参照してから連絡してください。

#### ● ディスプレイにエラーメッセージが表示された

『ハードウェアガイド サーバブレード編 5.2 エラーメッセージ』を参照してください。

### ● LAN ドライバインストール時にエラーメッセージが表示される、LAN が正常に動作 しない

システム資源の競合が起きている可能性があります。いったんすべての LAN ドライバ を削除し、システム資源の競合が起きていないことを確認し、システム再起動後に、再 度 LAN ドライバをインストールしてください。

### ● LAN アクティブリンク表示ランプがつかない

サーバブレードのスロットの搭載位置とスイッチブレードのスロットの搭載位置が誤っ ている可能性があります。搭載位置を確認してください。

『ハードウェアガイド シャーシ編 4.3.2 LAN のシャーシ内接続』を参照してください。

#### ● LAN が正常に動作しない

スイッチブレードが正しく動作していますか。スイッチブレードの設定を確認してくだ さい。

# <span id="page-4-0"></span>A.3 スイッチブレードについて

ネットワークへの接続で問題がある場合、まず配線をチェックして当該装置がネットワーク に正しく接続されていることを確認してください。 それでも問題が解消されない場合は以下を参照してください。

### ■ スイッチインジケータの診断

### ● スイッチブレードのポートに接続されている装置があるにもかかわらず、リンク LED が消えている

- -スイッチブレードおよび接続済み装置の電源が入っていることを確認してください。 -ケーブルがスイッチブレードと当該装置の両方に接続されていることを確認してくださ い。
- -ケーブルのタイプが適切であり、ケーブルの長さが指定範囲を超えていないことを確認 してください。
- -接続済み装置のアダプタとケーブルの接続に不具合がないかを確認してください。必要 に応じて不具合のあるアダプタまたはケーブルを交換してください。
- -すべてのシステムコンポーネントが適切に取り付けられていることを確認してくださ い。ネットワークケーブルが正常に機能しない場合は、ケーブル以外のすべてのコン ポーネントが正常に機能している環境でテストしてください。

### ■ 管理インタフェースへのアクセスに問題がある場合

スイッチブレードの管理インタフェースへのアクセスは、Telnet、Web ブラウザ、SNMP ベー スのネットワーク管理ソフトウェアを使用して、接続先ネットワーク内のどこからでも行え ます。

管理インタフェースへのアクセスに問題がある場合は以下のことを確認してください。

● Telnet、Web ブラウザ、SNMP ソフトウェアを使用してスイッチブレードに接続で きない

-有効な IP アドレス、サブネットマスク、デフォルトゲートウェイをエージェントに設 定していることを確認してください。

- -タグ付き VLAN グループの IP アドレスでエージェントに接続する場合、管理ステー ションが送信フレームに適切なタグを含めていることを確認してください。
- -スイッチブレードに対して有効なネットワーク接続であること、および使用している ポートが無効になっていないことを確認してください。
- -管理ステーションとスイッチブレード間のネットワークケーブルを確認してください。
- -Telnet を使用しての接続ができない場合、すでに 4 つのアクティブセッションが開かれ ている可能性があります。少し時間をおいてから、再度接続を行ってください。
- -スパニングツリーを使用していますか。ケーブルの接続後、30 秒以上待ってから接続の 確認をしてください。

### ● マネジメントブレードのシリアルポート接続で、スイッチブレードの設定画面にア クセスできない

『ハードウェアガイド マネジメントブレード編』を参照して、シリアルポート、および 端末エミュレータの設定が正しいことを確認してください。

### ● パスワードを忘れた、または紛失した

『ハードウェアガイド スイッチブレード編 4.3 コマンドの詳細説明』の「■ boot-system」 に記載されている「boot system」コマンドを使用して、"Factory\_Default\_Config.cfg" ファ イルを復元してください。

#### ● ネットワークはつながっているのに、Web ブラウザで管理画面を開けない

-マネジメントブレードのコンソールリダイレクション機能を使用した状態で、スイッチ ブレードのリブートをしましたか。コンソールリダイレクションをいったん終了してく ださい。

-マネジメントブレードのコンソールリダイレクション機能を使用した状態で、メイン電 源を入れましたか。コンソールリダイレクションをいったん終了してください。

### ■ その他

### ● スイッチブレードと接続したスイッチとの間で通信ができない

LAN ケーブルをネットワークループの生じる結線で接続していませんか。接続を見直す か、接続するスイッチとの間でスパニングツリーの設定を有効にしてください。

### <span id="page-5-0"></span>A.4 ディスプレイについて

ディスプレイに関するトラブルシューティングを以下に示します。

### ● ディスプレイの電源が入らない

ディスプレイの電源ケーブルをコンセントに接続してください。 『はじめにお読みください』およびディスプレイの取扱説明書を参照してください。

### ● 画面に何も表示されない

-画面を表示したいサーバブレードの KVM セレクトランプが緑色に点灯していますか。 KVM セレクトスイッチを押してください。

-ディスプレイのケーブルが正しく接続されていますか。接続されていない場合、サーバ 本体の電源を切ってからケーブルを正しく接続し直してください。 『はじめにお読みください』を参照してください。

- -ディスプレイのブライトネスボリュームとコントラストボリュームが正しく調節されて いますか。調節されていない場合、正しく調節してください。
- ディスプレイの取扱説明書を参照してください。
- -メモリのシステム領域が異常の可能性があります。担当保守員に連絡してください。

### ● 入力した文字が表示されない、マウスカーソルが動かない

- -キーボードおよびマウスが正しく接続されていますか。接続されていない場合、サーバ 本体の電源を切ってからケーブルをサーバ本体に正しく接続してください。 『はじめにお読みください』を参照してください。
- -KVM セレクトで他のサーバブレードを選択していませんか。KVM セレクトスイッチを 押してください。

#### ● 画面が揺れる

近くにテレビやスピーカなどの強い磁界が発生するものがある場合は、それらをディス プレイから離して置いてください。

また、近くで携帯電話の着信を受けると、揺れることがあります。ディスプレイの近く で携帯電話を使用しないようにしてください。

# <span id="page-6-0"></span>A.5 フロッピーディスクドライブについて

フロッピーディスクに関するトラブルシューティングを以下に示します。

#### ● フロッピーディスクの読み書きができない

ヘッドが汚れていませんか。汚れている場合、クリーニングフロッピーディスクでク リーニングしてください。

『ハードウェアガイド シャーシ編 5.2 お手入れ』を参照してください。

### ● フロッピーディスクへの書き込みができない

- サーバブレードに正しくフロッピーディスクドライブが接続されていますか。接続され ていない場合、接続し直してください。
- 『はじめにお読みください』を参照してください。
- -ヘッドが汚れていませんか。汚れている場合、クリーニングフロッピーディスクでク リーニングしてください。
- 『ハードウェアガイド シャーシ編 5.2 お手入れ』を参照してください。
- -フロッピーディスクが書き込み禁止になっていませんか。

ライトプロテクトを書き込み可能な位置にしてください。

## <span id="page-7-0"></span>A.6 CD-ROM ドライブについて

CD-ROM ドライブに関するトラブルシューティングを以下に示します。

### ● データの読み込みができない

- -サーバブレードに正しく CD-ROM ドライブが接続されていますか。接続されていない 場合、接続し直してください。
	- 『はじめにお読みください』を参照してください。
- -OS 上で正しく認識されていますか。設定を確認してください。
- CD-ROM ドライブに添付の説明書を参照してください。
- -CD を正しくセットしていますか。セットされていない場合は、CD のレーベル面を正し くセットしてください。
- -CD が汚れていませんか。汚れていたら、乾いた柔らかい布で汚れを落としてください。 -CD に傷がついていたり、反っていませんか。傷ついていたりする場合は、CD を交換し てください。

#### ● ユニットが正常に動作しない

- -ケーブルが正しく接続されていますか。接続されていない場合は、ケーブルを正しく接 続してください。
- -『はじめにお読みください』および CD-ROM ドライブに添付の取扱説明書を参照してく ださい。

# <span id="page-8-0"></span>B ソフトウェアのトラブルシューティング

ソフトウェアに関するトラブルシューティングを以下に示します。

### <span id="page-8-1"></span>B.1 Windows 2000 セットアップ中に自動ログオンされない

ServerStart では、OS のインストール時に添付されているアプリケーションや、ハードウェア のユーティリティも同時にインストールされます。インストールやその後の再起動およびロ グオンは、必要に応じて自動的に行われますが、まれに自動ログオンが行われず、ログオン 画面が表示される場合があります。この場合、あらかじめインストール前に設定したユーザ 名、パスワードでログオンしてください。ログオン後、セットアップ処理が継続されます。

### <span id="page-8-2"></span>B.2 Active Directory 構築中に入力画面で停止した

Active Directory の構築中に自動インストールが停止してしまった場合は、最初にエラーの内 容を確認してください。自動インストールでは、パスワードが必要な場合は、DNS への登録 に失敗した場合などに停止することがあります。環境を確認して手動でインストールを続行 してください。問題が解決しない場合は、「キャンセル]をクリックして、OS インストール 終了後、手動で Active Directory の構築を行ってください。

Active Directory のインストールウィザードを手動で続行した場合は、インストールウィザー ドが終了すると、次のメッセージが表示されます。

"Active Directoryのインストールウィザードによって行われた変更を有効にする 前にWindowsを再起動する必要があります。"

このメッセージが表示された場合は、「再起動する]をクリックして、インストールを続行し てください。

## <span id="page-9-0"></span>B.3 インストール時にエラーメッセージが表示される

ServerStart を使用してインストールを行った場合に、次のエラーメッセージが表示される場 合があります。該当するエラーの対処方法を確認してください。

### ●"WzDiskAdmin: Partition detected! Please delete all partition before starting Configuration"と表示される

再度ガイドモード、または事前設定モードを実行し、ディスクウィザードで、「 表示さ れているディスクに存在する、全てのパーティションを削除する」にチェックを付けて ください。

●"WzRaid: RAID arrays detected! Please delete all RAID arrays before starting Configuration"と表示される

作成した ServerStart フロッピーディスクを使用して、RAID ウィザードで、「 既存の RAID アレイを削除する」にチェックを付けるか、「既存のアレイを使用する」を選択し てください。

### ● CD-ROM からのファイルコピー後の再起動で "Operating System not found"と 表示される

Active フラグが指定されている可能性があります。確認してください。

### ● インストール中に "Missing Operating System" と表示される

インストール先パーティションサイズが大きすぎる可能性があります。インストール先 パーティションサイズを正しい値に指定してください。

インストール先パーティションサイズの詳細については、『ソフトウェアガイド 2.3.2 イ ンストール先パーティションサイズについて』を参照してください。

### ● 事前設定のインストール中に"Error 1920. Service (PXE Services) failed to start" と表示される

事前設定(PXE サーバ)をインストールしているシステムがネットワークに接続されて いない可能性があります。LAN ケーブルの接続を確認し、[再実行]をクリックしてく ださい。

# <span id="page-10-0"></span>B.4 Windows 2000 インストール後にイベントログのエラー が発生する

Windows 2000 のインストールが完了後、イベントビューアに次のイベントが表示される場合 があります。該当するイベントの対処方法を確認し、対処してください。

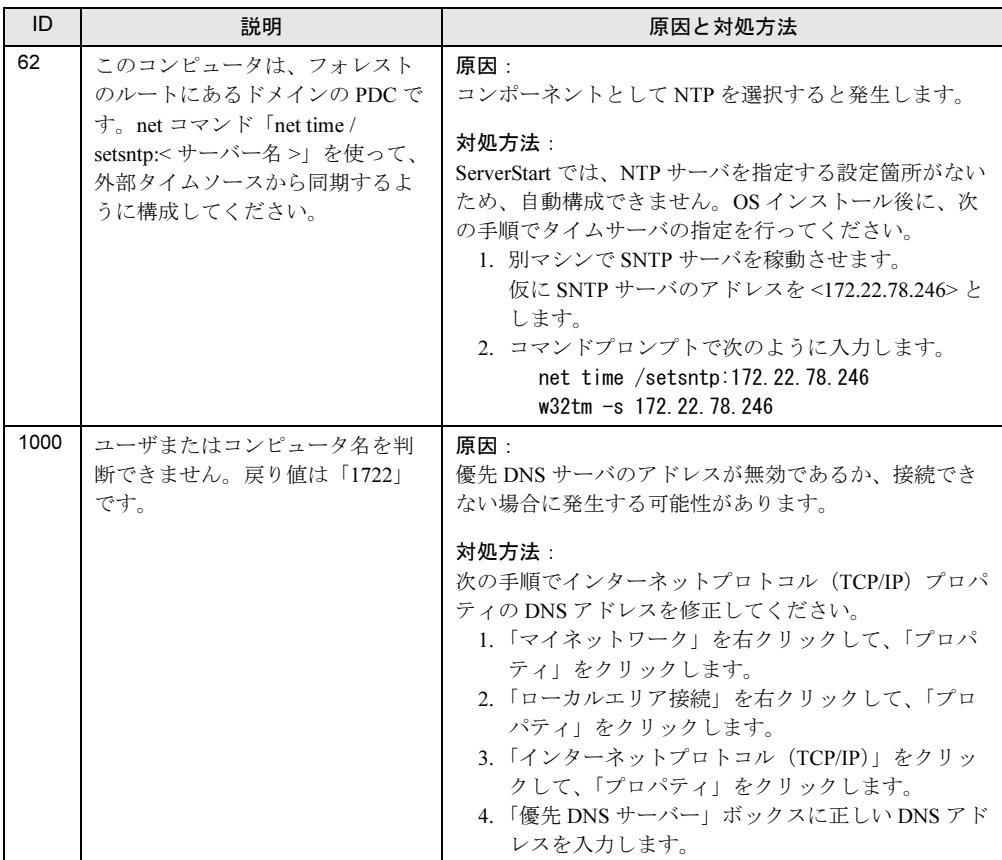

### <span id="page-11-0"></span>B.5 メモリダンプが取得できない

メモリダンプファイルが作成されない場合は、以下の方法で対処します。

### ● 正しい設定を行う

メモリダンプを取得できない場合、ページングファイルの設定とメモリダンプファイル の設定を確認してください。

設定方法については、『ソフトウェアガイド 4.1 メモリダンプ/ページングファイルの設 定』を参照してください。

### ● システムドライブ以外にメモリダンプを取得する

システムドライブ (c:¥) にメモリダンプを取得している場合は、システムドライブ以外 にメモリダンプを取得するように設定を変更します。

設定方法については、『ソフトウェアガイド 4.1 メモリダンプ/ページングファイルの設 定』を参照してください。

システムドライブしかない場合や、どのドライブにも空き容量がない場合には、次のど ちらかの方法で対処します。

・ハードディスクを増設する

・より大きな容量のハードディスクへ交換する

#### ● 搭載メモリを減らしてメモリダンプを取得する

搭載メモリサイズに関係なくメモリダンプを取得する場合には、搭載メモリをメモリダ ンプ取得可能なメモリ容量に減らしてメモリダンプを取得します。 搭載メモリを変更した場合は、メモリダンプの設定を確認してください。 設定方法については、『ソフトウェアガイド 4.1 メモリダンプ/ページングファイルの 設定』を参照してください。

#### ● デバッグ情報の書き込みの種類を変更する(Windows 2000 Server の場合)

メモリダンプを取得できない場合、ボリュームサイズの空き容量の範囲内に収まるデ バッグ情報の書き込みの種類を選択してください。 上記対処ができない場合、ハードディスクを増設するなどの方法で対処します。

### <span id="page-11-1"></span>B.6 システムを修復したい

万一、システムファイル、システム構成、およびスタートアップ時の環境変更などが損傷を 受けた場合は、インストール時に作成した修復ディスクに保存されている修復情報を使って これらを再構築できます。

### ● Windows 2000 の場合

- 用意するもの
	- Windows 2000 Server の CD-ROM
	- -あらかじめ作成した Windows 2000 システム修復ディスク
	- Windows 2000 Server ファーストステップガイド
- 1 「Windows 2000 Server ファーストステップガイド」に従って、Windows 2000 Server のセットアップを開始します。
- 2 Windows 2000 Server セットアップの「セットアップへようこそ」画面で、【R】 キーを押して修復を選択します。
- 3 セットアップ画面のメッセージに従って、システムを修復します。

### $P$  POINT

- ▶ システム修復時の注意点
	- ・システムの修正を行うと、情報によっては新規インストール状態に戻ってしまう場合 があります。システムの修復後、再設定する必要があります。
	- ・システムファイル、システム情報の損傷が大きい場合は、Windows 2000 Server の再 インストールが必要になる場合があります。
	- ・ファイルの修復中に、「ファイル XXXXXX.XXX は Windows 2000 のインストール時 にコピーされた元のファイルではありません」というメッセージが表示されます。そ の場合、【Enter】キー、もしくは【A】キーを押してファイルを修復してください。

# <span id="page-12-0"></span>B.7 リモートインストールに失敗した

リモートインストールに失敗した場合は、以下の項目を確認してください。

### ● サービスの確認

DHCP、PXE Service、TFTP Service が動作していることを確認します。 確認方法については、『ソフトウェアガイド3.5 リモートインストール 』を参照してく ださい。

### ● TFTP の設定

TFTP Service サービスを利用するためには、TFTP フォルダに Guest アカウントを追加 し、フルコントロール権限を与える必要があります。 設定方法については、『ソフトウェアガイド 3.5 リモートインストール 』を参照してく ださい。

#### ● ネットワーク起動設定の確認

サーバがネットワークブート起動(PXE)に対応している必要があります。 設定方法については、『ハードウェアガイド サーバブレード編 第 6 章 技術情報』を参照 してください。

### ● MAC アドレスの確認

入力した MAC アドレスが、サーバの MAC アドレスかどうかを確認します。 MAC アドレスの確認方法については、『ハードウェアガイド サーバブレード編 第 6 章 技術情報』を参照してください。

#### **● LAN ケーブル接続の確認**

指定した MAC アドレスに対応する LAN カードに LAN ケーブルが接続されていて、 ネットワークがつながっていることを確認してください。

### <span id="page-13-0"></span>B.8 SNMP サービスが起動していない

簡易ネットワーク管理プロトコル(SNMP)がインストールされているにもかかわらず、 SNMP サービスが起動していない場合は、以下の方法で SNMP サービスを起動してくださ い。

- 1 「スタート」ボタン→「コンピュータの管理」の順にクリックします。
- 2 「サービスとアプリケーション」メニューから「サービス」を選択します。
- 3 詳細情報で「SNMP Service」を選択します。
- 4 「操作」メニューから「開始」を選択します。

### $P$  POINT

▶ OS 起動時に毎回自動的に開始するようにするには、詳細情報で「SNMP Service」をダ ブルクリックし、「SNMP Service のプロパティ」画面で「スタートアップの種類」を 「自動」に設定します。

### PRIMERGY BX300

トラブルシューティング B7FH-1781-01-00

- 発 行 日 2003 年 6 月 発行責任 富士通株式会社
- ●本書の内容は、改善のため事前連絡なしに変更することがあります。

●本書に記載されたデータの使用に起因する、第三者の特許権およびその他 の権利の侵害については、当社はその責を負いません。

●無断転載を禁じます。